Urządzenia wskazujące i klawiatura

Instrukcja obsługi

© Copyright 2007 Hewlett-Packard Development Company, L.P.

Windows jest zastrzeżonym znakiem towarowym firmy Microsoft Corporation, zarejestrowanym w USA.

Informacje zawarte w niniejszym dokumencie mogą zostać zmienione bez powiadomienia. Jedyne warunki gwarancji na produkty i usługi firmy HP są ujęte w odpowiednich informacjach o gwarancji towarzyszących tym produktom i usługom. Żadne z podanych tu informacji nie powinny być uznawane za jakiekolwiek gwarancje dodatkowe. Firma HP nie ponosi odpowiedzialności za błędy techniczne lub wydawnicze ani pominięcia, jakie mogą wystąpić w tekście.

Wydanie pierwsze: Styczeń 2007

Numer katalogowy dokumentu: 430287-241

# **Spis treści**

# **1 Urzą[dzenia wskazuj](#page-4-0)ące**

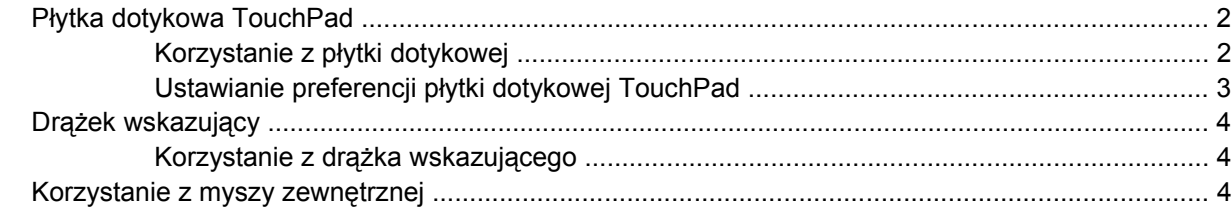

#### **[2 Klawiatura](#page-8-0)**

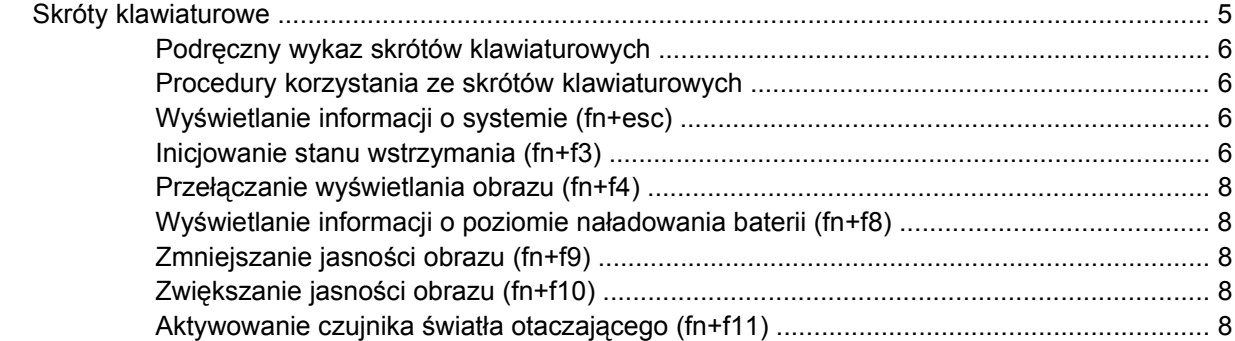

#### **[3 Przyciski HP Quick Launch](#page-12-0)**

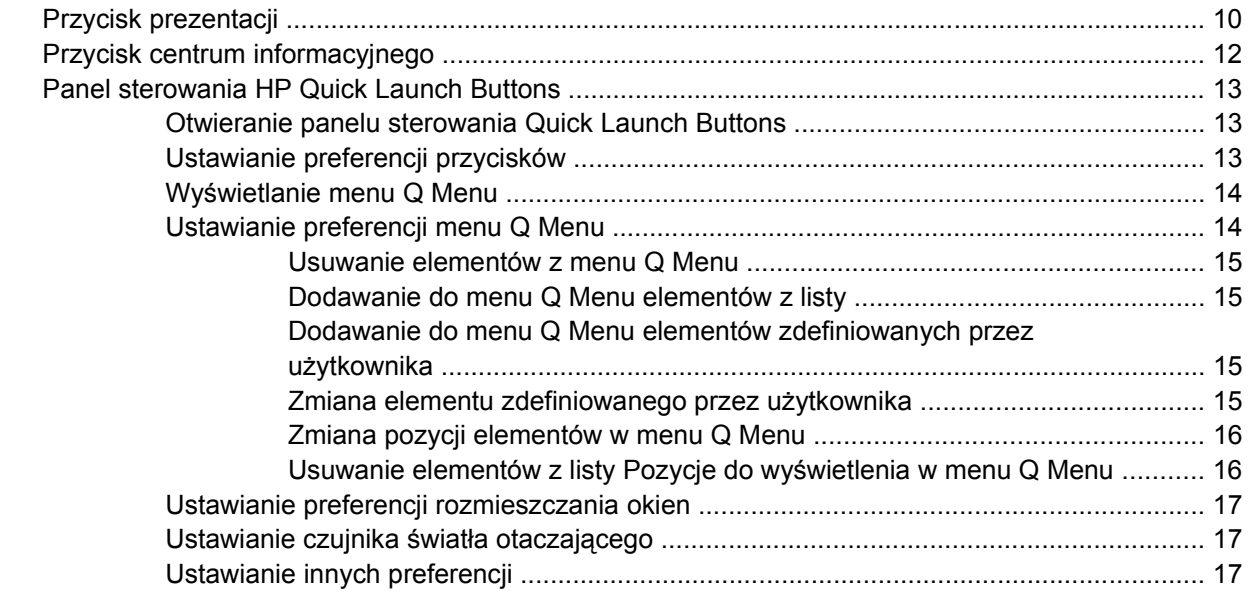

#### **[4 Blok klawiszy numerycznych](#page-21-0)**

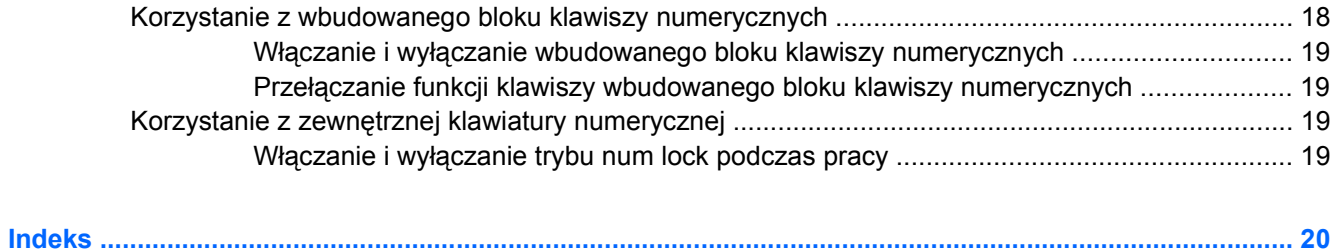

# <span id="page-4-0"></span>**1 Urządzenia wskazujące**

Niniejszy rozdział opisuje sposób korzystania z płytki dotykowej i urządzeń wskazujących.

# <span id="page-5-0"></span>**Płytka dotykowa TouchPad**

Na poniższej ilustracji oraz w tabeli przedstawiono płytkę dotykową TouchPad komputera.

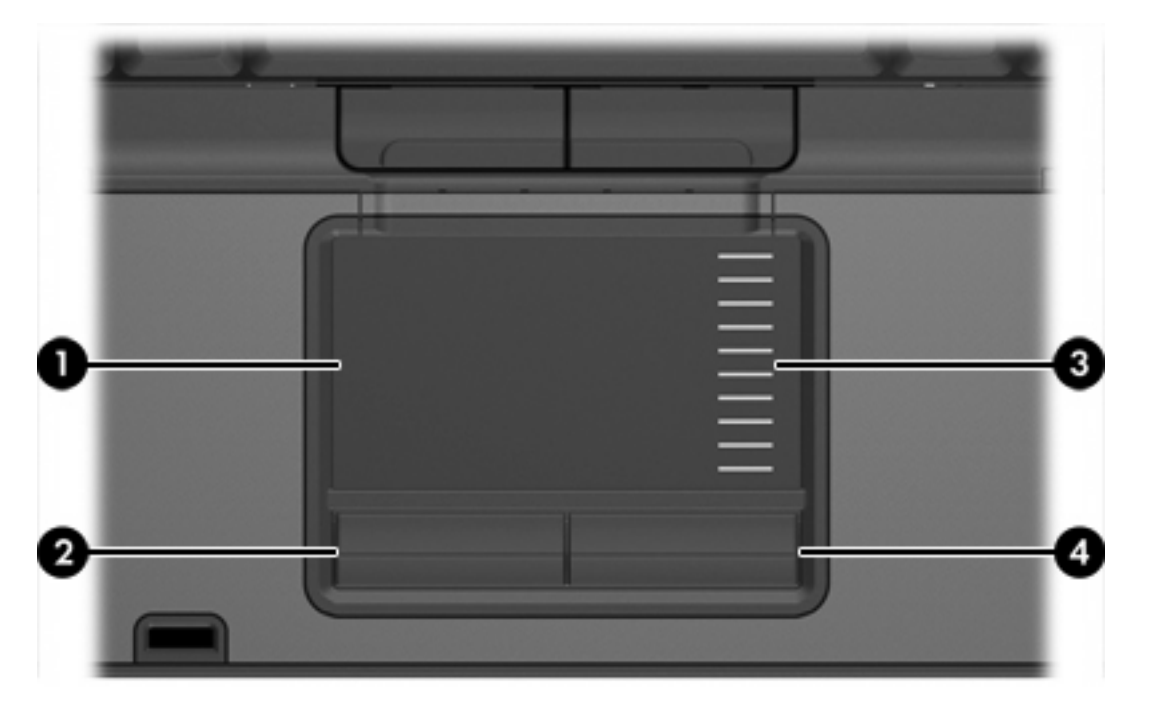

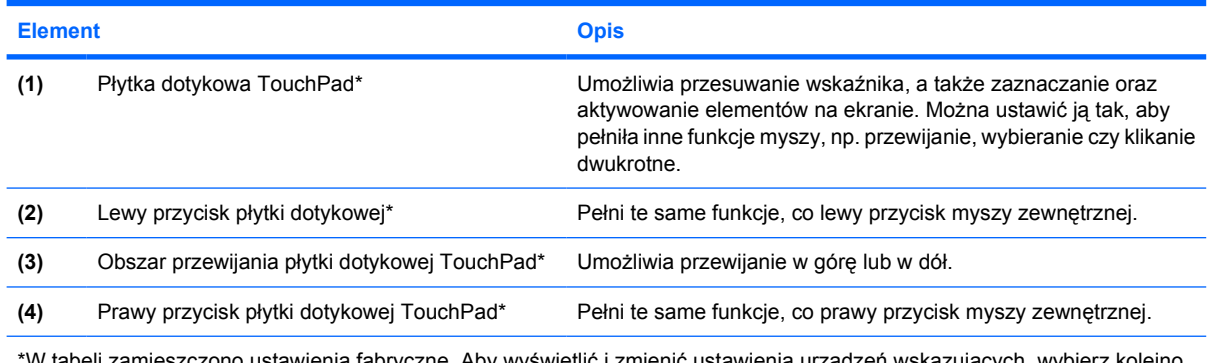

by wyświetlić i zmienić ustawienia urządzeń wskazujących, wybierz kolejno **Start > Panel sterowania > Sprzęt i dźwięk > Mysz**.

# **Korzystanie z płytki dotykowej**

Aby przesunąć wskaźnik, należy przesunąć palcem po powierzchni płytki dotykowej w wybranym kierunku. Przyciski płytki dotykowej pełnią podobną funkcję, co przyciski myszy zewnętrznej. Aby przewijać w górę i w dół za pomocą pionowego obszaru przewijania płytki dotykowej, należy przesuwać palcem w górę i w dół po liniach.

|≒

**Uwaga** W przypadku korzystania z płytki dotykowej do przesuwania wskaźnika przed przeniesieniem palca na obszar przewijania należy go unieść. Przesunięcie palca z płytki dotykowej na obszar przewijania nie uaktywni funkcji przewijania.

# <span id="page-6-0"></span>**Ustawianie preferencji płytki dotykowej TouchPad**

Aby przejść do właściwości myszy, wybierz kolejno **Start > Panel sterowania > Sprzęt i dźwięk > Mysz**.

Za pomocą właściwości myszy w systemie Windows® można zmieniać ustawienia urządzeń wskazujących, takie jak konfiguracja przycisków, szybkość kliknięcia i opcje wskaźnika.

# <span id="page-7-0"></span>**Drążek wskazujący**

Na poniższej ilustracji oraz w tabeli przedstawiono urządzenia wskazujące komputera.

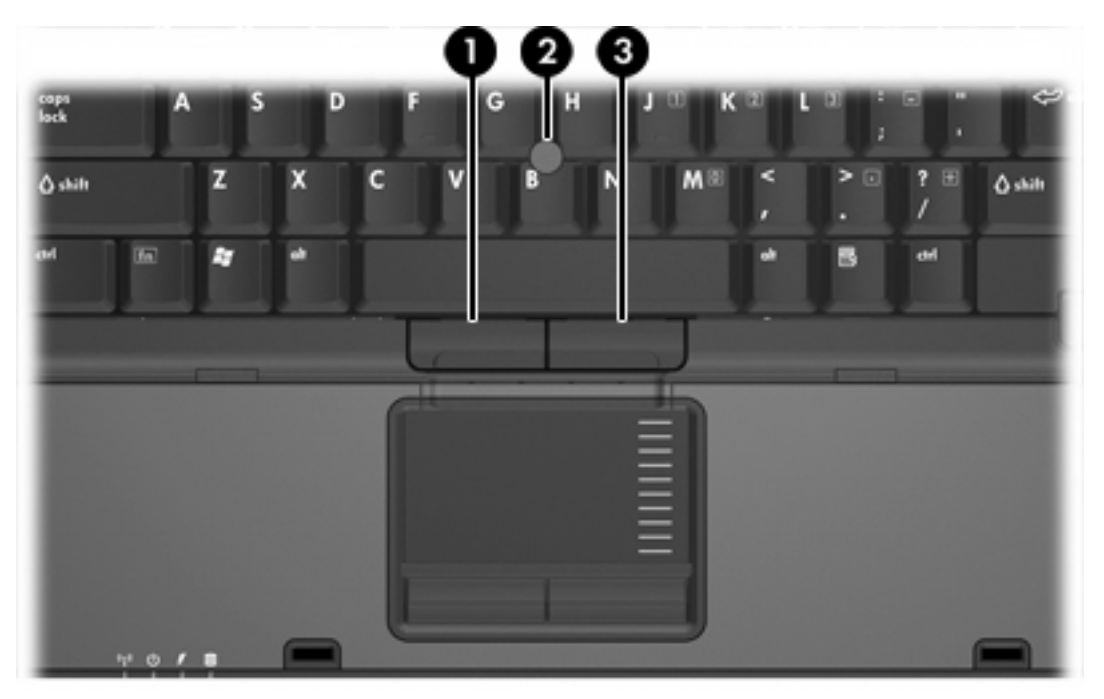

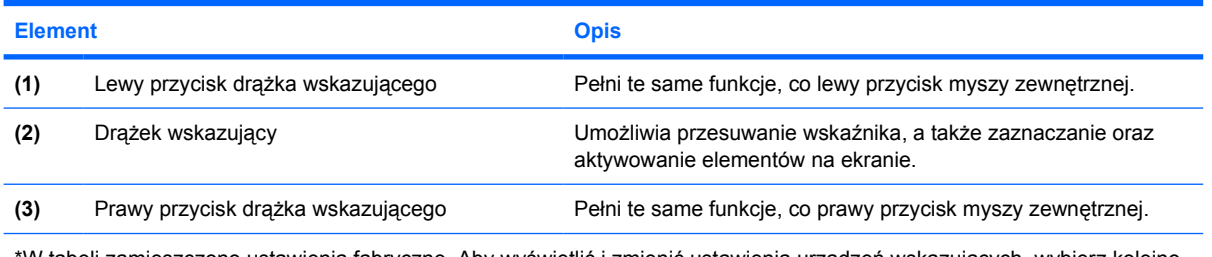

\*W tabeli zamieszczono ustawienia fabryczne. Aby wyświetlić i zmienić ustawienia urządzeń wskazujących, wybierz kolejno **Start > Panel sterowania > Sprzęt i dźwięk > Mysz**.

# **Korzystanie z drążka wskazującego**

Należy nacisnąć drążek wskazujący w kierunku, w którym ma zostać przesunięty wskaźnik na ekranie.

Lewego i prawego przycisku drążka wskazującego używa się dokładnie tak samo, jak odpowiadających im przycisków myszy zewnętrznej.

# **Korzystanie z myszy zewnętrznej**

Zewnętrzną mysz USB można podłączyć za pomocą jednego z portów USB umieszczonych z tyłu komputera. Mysz USB można także podłączyć do komputera, wykorzystując porty i opcjonalne urządzenie dokowania.

# <span id="page-8-0"></span>**2 Klawiatura**

W dalszych częściach przedstawiono informacje o funkcjach klawiatury komputera przenośnego.

# **Skróty klawiaturowe**

Skróty klawiaturowe to kombinacje klawisza fn **(2)** z klawiszem esc **(1)** lub jednym z klawiszy funkcyjnych **(3)**.

Symbole na klawiszach f3, f4 i f8 do f11 reprezentują funkcje komputera dostępne dzięki skrótom klawiaturowym. Funkcje skrótów klawiaturowych i procedury ich używania zostały omówione w następnych podrozdziałach.

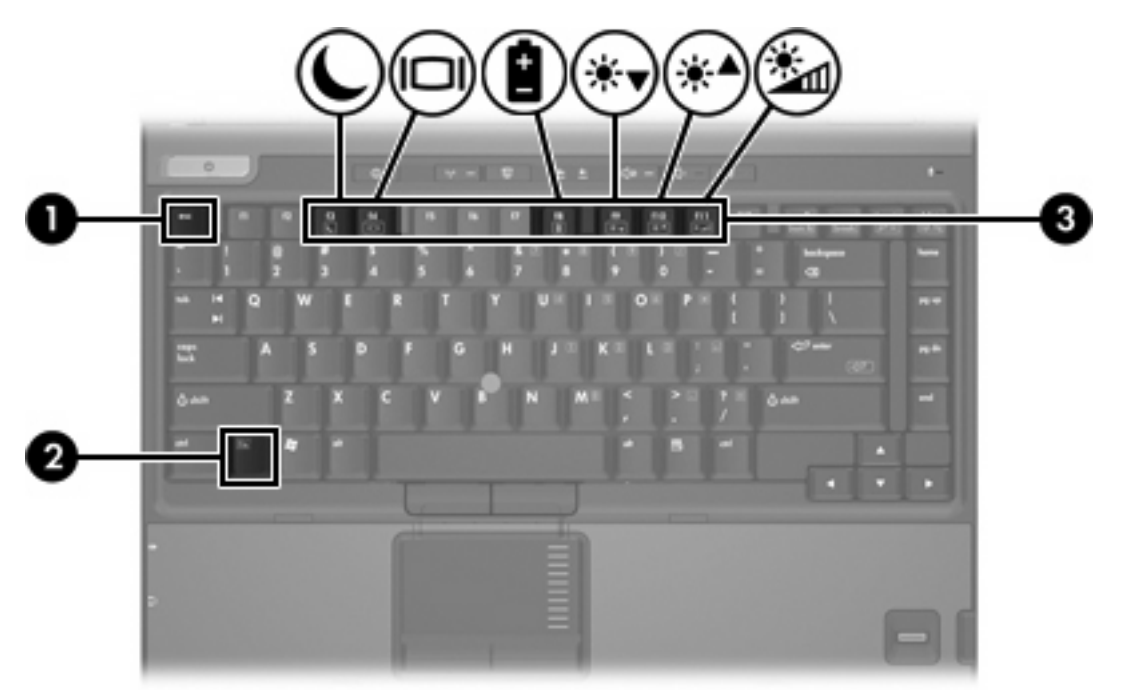

# <span id="page-9-0"></span>**Podręczny wykaz skrótów klawiaturowych**

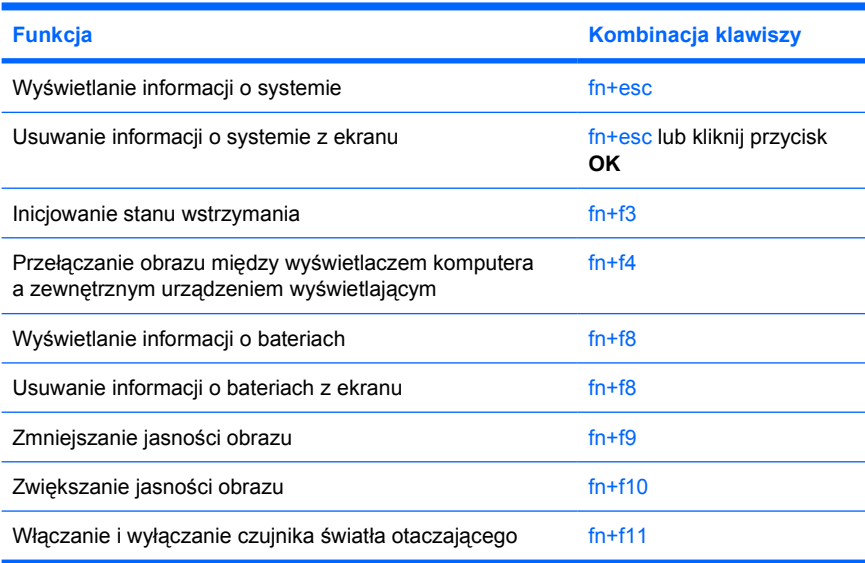

# **Procedury korzystania ze skrótów klawiaturowych**

Aby skorzystać z polecenia skrótu klawiaturowego, należy

Nacisnąć krótko klawisz fn, a następnie nacisnąć krótko drugi klawisz polecenia skrótu klawiaturowego.

 $-$  lub  $-$ 

Nacisnąć i przytrzymać klawisz fn, nacisnąć krótko drugi klawisz polecenia skrótu klawiaturowego, a następnie zwolnić równocześnie oba klawisze.

## **Wyświetlanie informacji o systemie (fn+esc)**

Aby wyświetlić informacje o składnikach sprzętowych systemu i numer wersji systemu BIOS, należy nacisnąć klawisze fn+esc.

W systemie Windows po użyciu klawiszy fn+esc wersja systemu BIOS (basic input-output system) jest wyświetlana jako data systemu BIOS. W przypadku niektórych modeli komputerów data systemu BIOS jest wyświetlana w formacie dziesiętnym. Data systemu BIOS jest czasem nazywana numerem wersji systemowej pamięci ROM.

### **Inicjowanie stanu wstrzymania (fn+f3)**

Aby zainicjować stan wstrzymania, należy nacisnąć klawisze fn+f3.

Zainicjowanie stanu wstrzymania powoduje zapisanie informacji w pamięci RAM, wygaszenie ekranu i zmniejszenie ilości energii zużywanej przez komputer. Kiedy komputer znajduje się w stanie wstrzymania, lampka zasilania miga.

**OSTROŻNIE** Aby zmniejszyć ryzyko utraty danych, należy zapisać pracę przed zainicjowaniem stanu wstrzymania.

Przed zainicjowaniem stanu wstrzymania komputer musi być włączony.

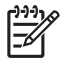

**Uwaga** W przypadku wystąpienia krytycznie niskiego poziomu naładowania baterii gdy komputer znajduje się w stanie wstrzymania, na komputerze zainicjowany zostanie stan hibernacji, a informacje przechowywane w pamięci RAM zostaną zapisane na dysku twardym. Domyślnym ustawieniem w sytuacji krytycznie niskiego poziomu baterii jest przejście w stan hibernacji, ale ustawienie to można zmienić w zaawansowanych ustawieniach zasilania.

Aby wznowić komputer ze stanu wstrzymania, należy krótko nacisnąć przycisk zasilania.

Funkcję skrótu klawiaturowego fn+f3 można zmienić. Można na przykład skonfigurować skrót klawiaturowy fn+f3 tak, aby zamiast stanu wstrzymania powodował zainicjowanie stanu hibernacji.

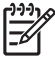

**Uwaga** We wszystkich wersjach systemu operacyjnego Windows odniesienia do *przycisku wstrzymania* dotyczą skrótu klawiaturowego fn+f3.

# <span id="page-11-0"></span>**Przełączanie wyświetlania obrazu (fn+f4)**

Naciśnij klawisze fn+f4, aby przełączać obraz miedzy urządzeniami wyświetlającymi podłączonymi do komputera. Jeśli na przykład do komputera podłączony jest monitor, każde naciśniecie klawiszy fn+f4 spowoduje przełączenie wyświetlania obrazu między wyświetlaczem komputera, monitorem, a jednoczesnym wyświetlaniem na wyświetlaczu i monitorze.

Większość monitorów zewnętrznych odbiera dane wideo z komputera przy użyciu zewnętrznego złącza standardu VGA. Skrót klawiaturowy fn+f4 umożliwia również przełączanie wyświetlania obrazu miedzy innymi urządzeniami odbierającymi te dane z komputera, na przykład urządzeniami podłączonymi do złącza S-Video.

Poniżej wymieniono typy transmisji danych wideo (oraz korzystających z nich urządzeń) obsługiwanych za pomocą skrótu klawiaturowego fn+f4:

- LCD (wyświetlacz komputera)
- Zewnętrzne złącze VGA (większość monitorów zewnętrznych)
- S-Video (telewizory, kamery wideo, magnetowidy i karty przechwytywania wideo z gniazdami wejściowymi S-Video — w wybranych modelach)
- Złącze Composite Video (telewizory, kamery wideo, magnetowidy i karty przechwytywania wideo z wejściowymi gniazdami Composite Video)

**Uwaga** Urządzenia Composite Video można podłączać do komputera tylko za pomocą urządzenia takiego jak urządzenie dokowania.

# **Wyświetlanie informacji o poziomie naładowania baterii (fn+f8)**

Naciśnięcie skrótu klawiaturowego fn+f8 powoduje wyświetlenie informacji o poziomie naładowania wszystkich zainstalowanych baterii. Wyświetlone okno zawiera informacje na temat baterii, które są aktualnie ładowane oraz ilości energii pozostałej w każdej z nich.

## **Zmniejszanie jasności obrazu (fn+f9)**

Aby zmniejszyć jasność obrazu, należy nacisnąć klawisze fn+f9. Naciśnięcie i przytrzymanie klawiszy skrótu powoduje stopniowe zmniejszanie jasności.

### **Zwiększanie jasności obrazu (fn+f10)**

Aby zwiększyć jasność obrazu, należy nacisnąć klawisze fn+f10. Naciśnięcie i przytrzymanie klawisza skrótu powoduje stopniowe zwiększanie jasności.

## **Aktywowanie czujnika światła otaczającego (fn+f11)**

Naciśnięcie skrótu klawiaturowego fn+f11 powoduje włączanie i wyłączanie czujnika światła otaczającego.

# <span id="page-12-0"></span>**3 Przyciski HP Quick Launch**

Za pomocą przycisków HP Quick Launch można otwierać często używane programy, nazywane także *aplikacjami*, z poziomu panelu sterowania HP Quick Launch Buttons.

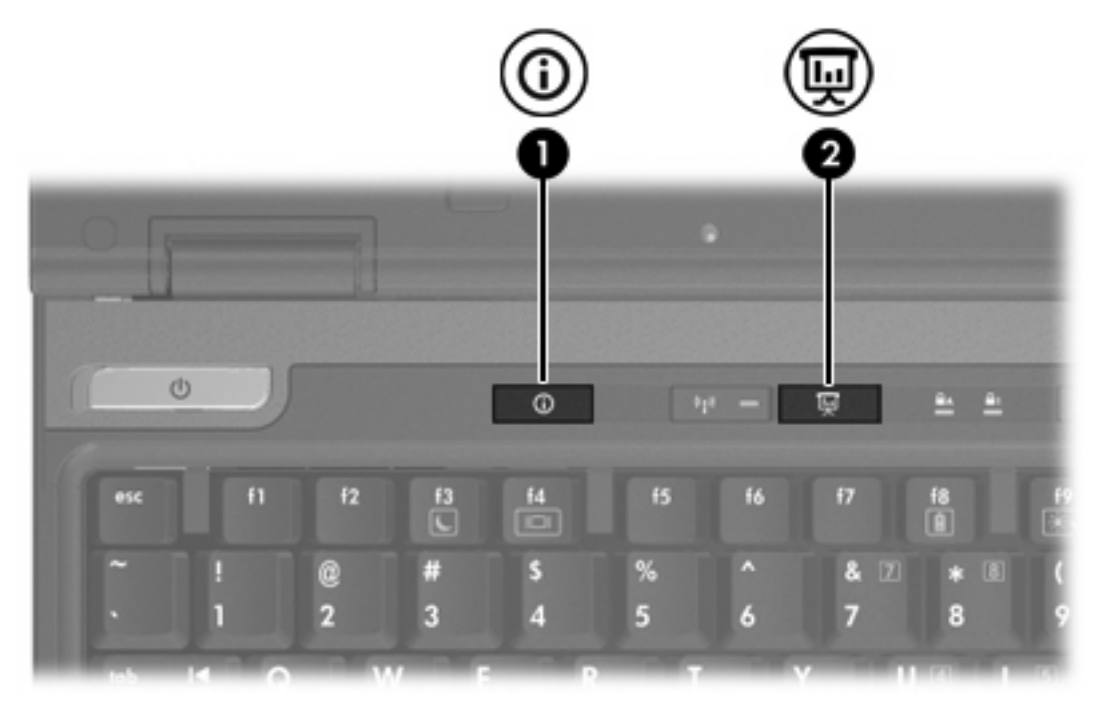

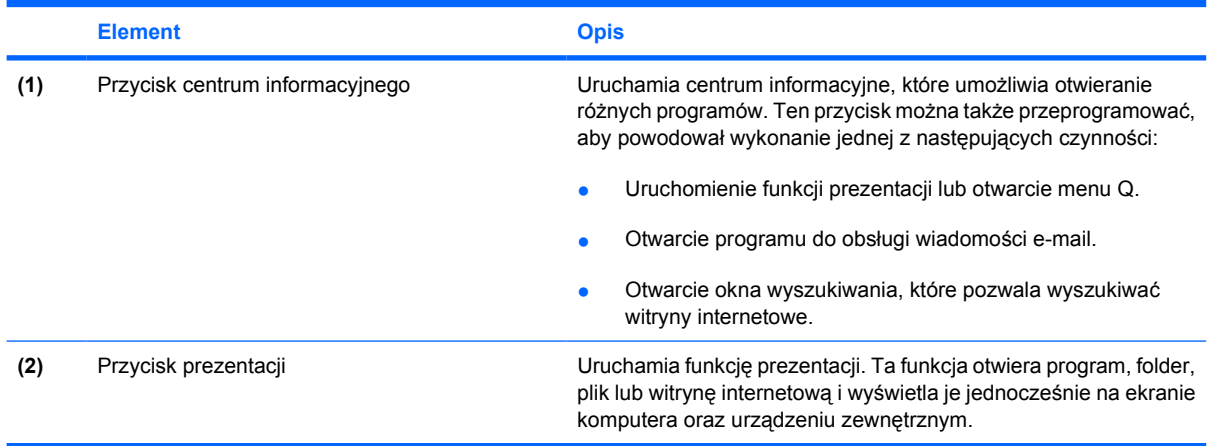

<span id="page-13-0"></span>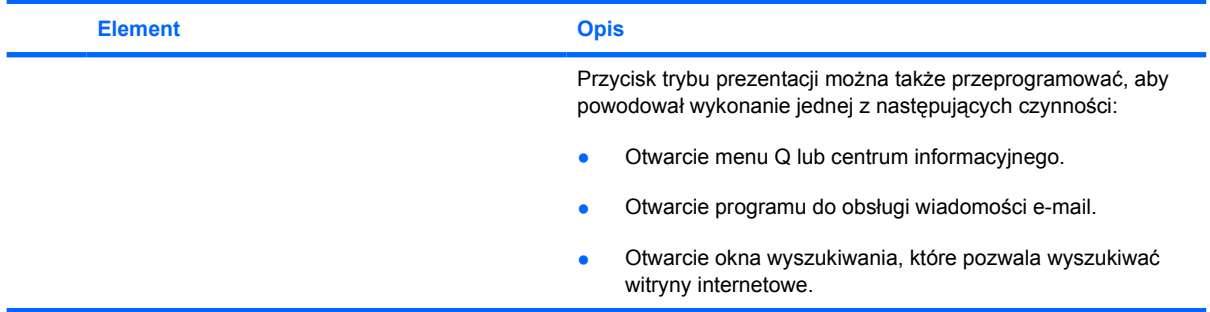

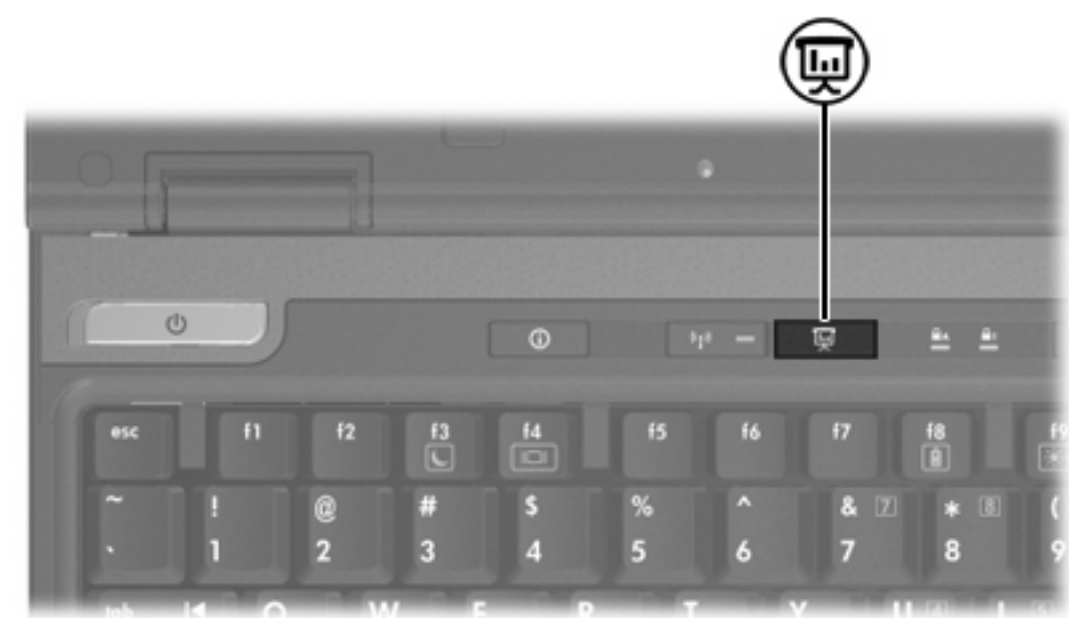

# **Przycisk prezentacji**

Pierwsze naciśnięcie przycisku prezentacji powoduje otwarcie okna dialogowego ustawień prezentacji. W tym oknie dialogowym można skonfigurować przycisk tak, aby powodował wykonanie jednej z następujących czynności:

- Otwarcie programu, folderu, pliku lub określonej witryny internetowej.
- Wybór ustawień wyświetlania.

Obraz jest wyświetlany jednocześnie na ekranie komputera i na urządzeniu zewnętrznym podłączonym do jednego z poniższych złączy:

- Portu monitora zewnętrznego.
- Wyjścia S-Video typu jack na panelu tylnym.
- Portów i gniazd opcjonalnego urządzenia dokowania.

Jeśli przycisk prezentacji nie będzie korzystać z ustawień fabrycznych, można go przeprogramować, aby jego naciśnięcie powodowało wykonanie jednej z następujących czynności:

- **•** Otwarcie menu Q Menu lub centrum informacyjnego.
- Otwarcie programu do obsługi wiadomości e-mail.
- Otwarcie okna wyszukiwania, które pozwala wyszukiwać witryny internetowe.

# <span id="page-15-0"></span>**Przycisk centrum informacyjnego**

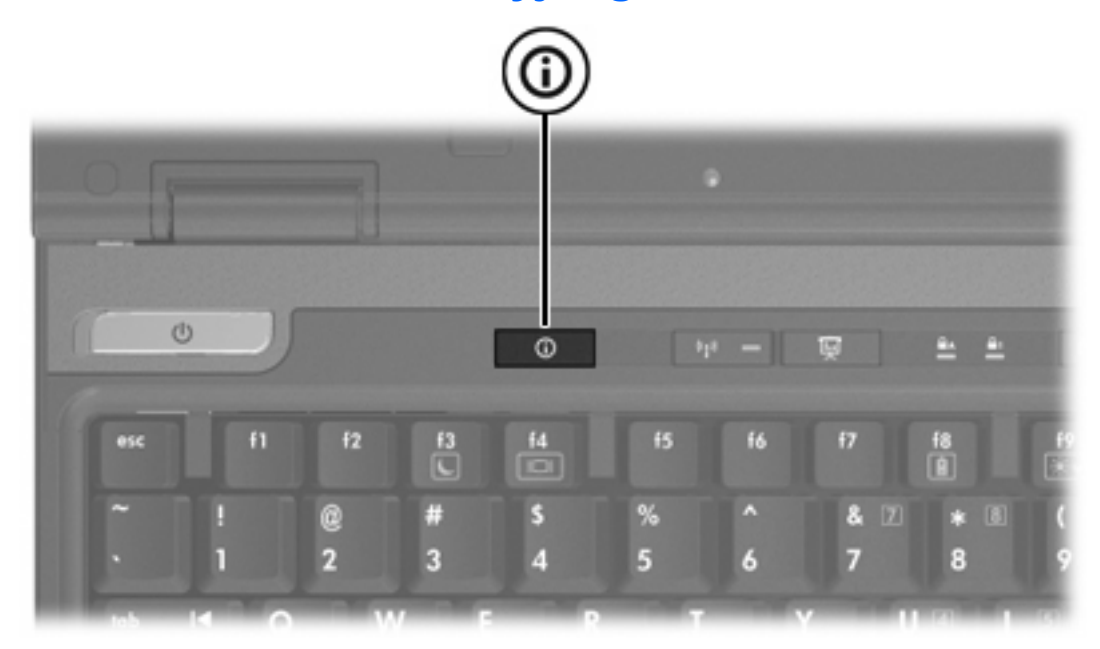

Pierwsze naciśnięcie przycisku powoduje otwarcie okna centrum informacyjnego, w którym można otwierać wstępnie skonfigurowane programy. Jeśli przycisk centrum informacyjnego nie będzie korzystać z ustawień fabrycznych, można go przeprogramować, aby jego naciśnięcie powodowało wykonanie jednej z następujących czynności:

- Otwarcie menu Q Menu lub uruchomienie funkcji prezentacji.
- Otwarcie programu do obsługi wiadomości e-mail.
- Otwarcie okna wyszukiwania, które pozwala wyszukiwać witryny internetowe.

# <span id="page-16-0"></span>**Panel sterowania HP Quick Launch Buttons**

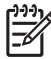

**Uwaga** Niektóre komputery nie obsługują wszystkich funkcji wymienionych w panelu sterowania HP Quick Launch Buttons.

Za pomocą przycisków HP Quick Launch można

- Programować przycisk prezentacji i centrum informacyjnego, a także zmieniać ustawienia każdego przycisku.
- Dodawać, modyfikować i usuwać elementy menu Q Menu.
- Ustawiać preferencje dotyczące rozmieszczania okien na pulpicie systemu Windows.
- Określać inne preferencje, np.:
	- Preferencje wyświetlania ikony HP Quick Launch Buttons.
	- Wyświetlanie na pulpicie powiadomień funkcji HP Quick Launch Buttons.
	- Włączanie/wyłączanie funkcji automatycznej zmiany trybu.
	- Włączanie/wyłączanie funkcji szybkiego przełączania.
	- Włączanie/wyłączanie funkcji wykrywania zmiany rozdzielczości ekranu.

W kolejnych częściach zamieszczono instrukcje dotyczące ustawiania preferencji za pomocą panelu sterowania. Aby uzyskać dodatkowe informacje ekranowe dotyczące elementu w panelu sterowania, należy kliknąć przycisk pomocy w prawym górnym rogu okna.

### **Otwieranie panelu sterowania Quick Launch Buttons**

Panel sterowania HP Quick Launch Buttons można otworzyć na następujące sposoby:

- Wybierz kolejno **Start > Panel sterowania > Sprzęt i dźwięk > Quick Launch Buttons**.
- Kliknij dwukrotnie ikonę **HO Quick Launch Buttons** w obszarze powiadomień z prawej strony paska zadań.
- Prawym przyciskiem myszy kliknij ikonę **HO Quick Launch Buttons** w obszarze powiadomień z prawej strony paska zadań, a następnie wybierz polecenie **Adjust HP Quick Launch Buttons Properties** (Dostosuj właściwości przycisków HP Quick Launch).

#### **Ustawianie preferencji przycisków**

Przycisk można zaprogramować tak, aby jego naciśnięcie powodowało otwarcie menu Q Menu, centrum informacyjnego, programu do obsługi wiadomości e-mail, wyszukanie witryny lub otwarcie programu, folderu, pliku lub witryny internetowej.

Jeśli naciśnięcie przycisku ma powodować otwarcie menu Q Menu lub Centrum informacyjnego:

- **1.** W panelu sterowania HP Quick Launch Buttons kliknij kartę **Przyciski programowalne**.
- **2.** Kliknij strzałkę w dół umieszczoną obok przycisku, który chcesz ustawić, a następnie kliknij pozycję **Q Menu** (menu Q Menu) lub **HP Info Center**.
- **3.** Aby zapisać preferencje i zamknąć panel sterowania, kliknij przycisk **Zastosuj**, a następnie kliknij przycisk **OK**.

<span id="page-17-0"></span>Jeśli naciśnięcie przycisku ma powodować otwarcie edytora poczty e-mail lub pola wyszukiwania witryny sieci Web:

- **1.** W panelu sterowania HP Quick Launch Buttons kliknij kartę **Przyciski programowalne**.
- **2.** Kliknij strzałkę w dół umieszczoną obok przycisku, który chcesz ustawić, a następnie kliknij pozycję **Uruchom e-mail** lub **Wyszukaj e-mail**.
- **3.** Aby zapisać preferencje i zamknąć panel sterowania, kliknij przycisk **Zastosuj**, a następnie kliknij przycisk **OK**.

Jeśli naciśnięcie przycisku ma powodować otwarcie programu, folderu, pliku lub witryny sieci Web:

- **1.** W panelu sterowania HP Quick Launch Buttons kliknij kartę **Przyciski programowalne**.
- **2.** Kliknij strzałkę w dół umieszczoną obok przycisku, który chcesz ustawić, a następnie kliknij pozycję **Prezentacja**.
- **3.** Kliknij przycisk **Konfiguruj**.
- **4.** W polu Program do uruchomienia wpisz nazwę programu, folderu lub pliku albo adres URL witryny internetowej.

 $-$  lub  $-$ 

Kliknij przycisk **Przeglądaj**, aby wyszukać program, folder, plik lub witrynę internetową, a następnie kliknij wybraną pozycję.

**5.** Aby zapisać preferencje i zamknąć panel sterowania, kliknij przycisk **Zastosuj**, a następnie kliknij przycisk **OK**.

### **Wyświetlanie menu Q Menu**

Menu Q Menu zapewnia szybki dostęp do wielu zadań systemowych uruchamianych za pomocą przycisków, klawiszy lub skrótów klawiaturowych dostępnych w większości komputerów.

Aby wyświetlić menu Q Menu na pulpicie:

▲ Kliknij prawym przyciskiem myszy ikonę HP Quick Launch Buttons i wybierz polecenie **Uruchom Q Menu**.

### **Ustawianie preferencji menu Q Menu**

W menu Q Menu można wyświetlić do 40 elementów. Kilka elementów zdefiniowanych przez system operacyjny ustawiono fabrycznie. Można zadecydować, czy elementy te mają być wyświetlane. Można dodawać tylko elementy zdefiniowane przez użytkownika. Wszystkie elementy, włącznie z domyślnymi, można usuwać.

Elementami menu Q Menu można zarządzać za pomocą listy Pozycje do wyświetlenia w menu Q Menu.

#### <span id="page-18-0"></span>**Usuwanie elementów z menu Q Menu**

Aby usunąć element z menu Q Menu:

- **1.** W panelu sterowania HP Quick Launch Buttons kliknij kartę **Q Menu**.
- **2.** Na liście **Pozycje do wyświetlenia w menu Q Menu** usuń zaznaczenie pola wyboru dla każdego elementu, który chcesz usunąć.
- **3.** Aby zapisać preferencje i zamknąć panel sterowania, kliknij przycisk **Zastosuj**, a następnie kliknij przycisk **OK**.

#### **Dodawanie do menu Q Menu elementów z listy**

Aby dodać do menu Q Menu element z listy Pozycje do wyświetlenia w menu Q Menu:

- **1.** W panelu sterowania HP Quick Launch Buttons kliknij kartę **Q Menu**.
- **2.** Zaznacz pole wyboru elementu, który chcesz dodać.
- **3.** Aby zapisać preferencje i zamknąć panel sterowania, kliknij przycisk **Zastosuj**, a następnie kliknij przycisk **OK**.

#### **Dodawanie do menu Q Menu elementów zdefiniowanych przez użytkownika**

Aby dodać element do listy Pozycje do wyświetlenia w menu Q Menu, jeśli nie jest on wyświetlany na liście pozycji do wyświetlenia w menu Q Menu (na przykład w przypadku elementu na dysku, w sieci lub w Internecie):

- **1.** W panelu sterowania HP Quick Launch Buttons kliknij kartę **Q Menu**.
- **2.** Kliknij przycisk **Add** (Dodaj).
- **3.** W oknie **Dodawanie nowej pozycji menu** można dodać pozycję, wpisując ją lub wyszukując:
	- Aby dodać element za pomocą klawiatury, wpisz jego nazwę w polu **Display Name** (Nazwa wyświetlana), a następnie wpisz ścieżkę do elementu w polu **File Name** (Nazwa pliku). Jeżeli wolisz wpisać nazwę w polu Display Name (Nazwa wyświetlana), a zawartość pola File Name (Nazwa pliku) wyszukać, pozostaw pole **File Name** (Nazwa pliku) puste.
	- Aby wyszukać element do dodania, kliknij przycisk **Browse** (Przeglądaj).

Wybierz element z okna. Pełna nazwa elementu jest wyświetlana w polu **File Name** (Nazwa pliku) oraz, jeśli wcześniej nie wpisano nazwy w polu **Display Name** (Nazwa wyświetlana), nazwa w polu **Display Name** (Nazwa wyświetlana) zostaje utworzona od nazwy elementu.

**4.** Aby zapisać preferencje i zamknąć panel sterowania, kliknij przycisk **Zastosuj**, a następnie kliknij przycisk **OK**.

#### **Zmiana elementu zdefiniowanego przez użytkownika**

Można zmieniać elementy zdefiniowane przez użytkownika; elementów zdefiniowanych przez system operacyjny nie można zmieniać. Jeśli z listy Pozycje do wyświetlenia w menu Q Menu zostanie wybrany element zdefiniowany przez system, przycisk Modyfikuj będzie niedostępny.

<span id="page-19-0"></span>Aby zmienić wyświetlaną nazwę i/lub nazwę pliku elementu zdefiniowanego przez użytkownika:

- **1.** W panelu sterowania HP Quick Launch Buttons kliknij kartę **Q Menu**.
- **2.** Kliknij element na liście **Pozycje do wyświetlenia w menu Q Menu**.
- **3.** Kliknij przycisk **Modify** (Modyfikuj).
	- Aby zmienić nazwę wyświetlaną lub nazwę pliku elementu za pomocą klawiatury, wpisz nową nazwę elementu w polu **Display Name** (Nazwa wyświetlana) lub wpisz nową ścieżkę do elementu w polu **File Name** (Nazwa pliku). Jeżeli wolisz wpisać nazwę w polu Display Name (Nazwa wyświetlana), a zawartość pola File Name (Nazwa pliku) wyszukać, pozostaw pole **File Name** (Nazwa pliku) puste.
	- Aby ustawić opcje Display Name (Nazwa wyświetlana) lub File Name (Nazwa pliku) za pomocą wyszukiwania, kliknij przycisk **Browse** (Przeglądaj).

Wybierz element z okna. Pełna nazwa elementu jest wyświetlana w polu **File Name** (Nazwa pliku) oraz, jeśli wcześniej nie wpisano nazwy w polu **Display Name** (Nazwa wyświetlana), nazwa w polu **Display Name** (Nazwa wyświetlana) zostaje utworzona od nazwy elementu.

**4.** Aby zapisać preferencje i zamknąć panel sterowania, kliknij przycisk **Zastosuj**, a następnie kliknij przycisk **OK**.

#### **Zmiana pozycji elementów w menu Q Menu**

Aby zmienić położenie elementu w menu Q Menu:

- **1.** W panelu sterowania HP Quick Launch Buttons kliknij kartę **Q Menu**.
- **2.** Kliknij element z listy **Pozycje do wyświetlenia w menu Q Menu**. Następnie
	- Aby przenieść element na liście w górę, kliknij przycisk **Move Up** (Przenieś w górę).
	- Aby przenieść element na liście w dół, kliknij przycisk **Move Down** (Przenieś w dół).
- **3.** Aby zapisać preferencje i zamknąć panel sterowania, kliknij przycisk **Zastosuj**, a następnie kliknij przycisk **OK**.

#### **Usuwanie elementów z listy Pozycje do wyświetlenia w menu Q Menu**

Z listy Pozycje do wyświetlenia w menu Q Menu nie można usuwać elementów zdefiniowanych przez system operacyjny.

Aby usunąć element zdefiniowany przez użytkownika:

- **1.** W panelu sterowania HP Quick Launch Buttons kliknij kartę **Q Menu**.
- **2.** Kliknij element, który chcesz usunąć.
- **3.** Kliknij przycisk **Remove** (Usuń).
- **4.** Aby zapisać preferencje i zamknąć panel sterowania, kliknij przycisk **Zastosuj**, a następnie kliknij przycisk **OK**.

# <span id="page-20-0"></span>**Ustawianie preferencji rozmieszczania okien**

Aby ustawić preferencje dotyczące rozmieszczania okien na pulpicie systemu Windows:

- **1.** W panelu sterowania HP Quick Launch Buttons kliknij kartę **Rozmieszczanie sąsiadująco**.
- **2.** Kliknij pozycję **Sąsiadująco w pionie** lub **Sąsiadująco w poziomie**, a następnie w polu **Aktualnie uruchomione aplikacje** kliknij programy, które mają być rozmieszczane sąsiadująco.
- **3.** Aby zapisać preferencje i zamknąć panel sterowania, kliknij przycisk **OK**.

## **Ustawianie czujnika światła otaczającego**

Komputer wyposażony jest we wbudowany czujnik światła, który automatycznie reguluje jasność wyświetlacza w zależności od natężenia światła otaczającego.

Czujnik światła otaczającego można włączać i wyłączać na dwa sposoby:

- Naciskając klawisze fn+f1.
- Klikając prawym przyciskiem myszy ikonę programu Quick Launch Buttons w obszarze powiadomień z prawej strony paska zadań i klikając pozycję **Turn Ambient light sensor on/off** (Włączanie/wyłączanie czujnika światła otaczającego).

## **Ustawianie innych preferencji**

W panelu sterowania HP Quick Launch Buttons można również ustawić inne preferencje.

**Uwaga** Niektóre z preferencji wymienionych na karcie Preferencje mogą nie być obsługiwane przez ten komputer.

Aby ustawić preferencje:

- **1.** W panelu sterowania HP Quick Launch Buttons kliknij kartę **Preferences** (Preferencje).
- **2.** Aby zobaczyć lub włączyć preferencje, zaznacz pole wyboru obok danego elementu.

 $-$  lub  $-$ 

౹౼⋌

Aby odznaczyć lub wyłączyć preferencje, odznacz pole wyboru obok danego elementu.

**Uwaga** Aby uzyskać dodatkowe informacje ekranowe dotyczące dowolnego elementu na karcie Preferencje, należy kliknąć przycisk pomocy w prawym górnym rogu okna, a następnie dany element.

# <span id="page-21-0"></span>**4 Blok klawiszy numerycznych**

Komputer ma wbudowany blok klawiszy numerycznych, lecz można też używać opcjonalnej zewnętrznej klawiatury numerycznej lub opcjonalnej klawiatury zewnętrznej z wbudowaną klawiaturą numeryczną.

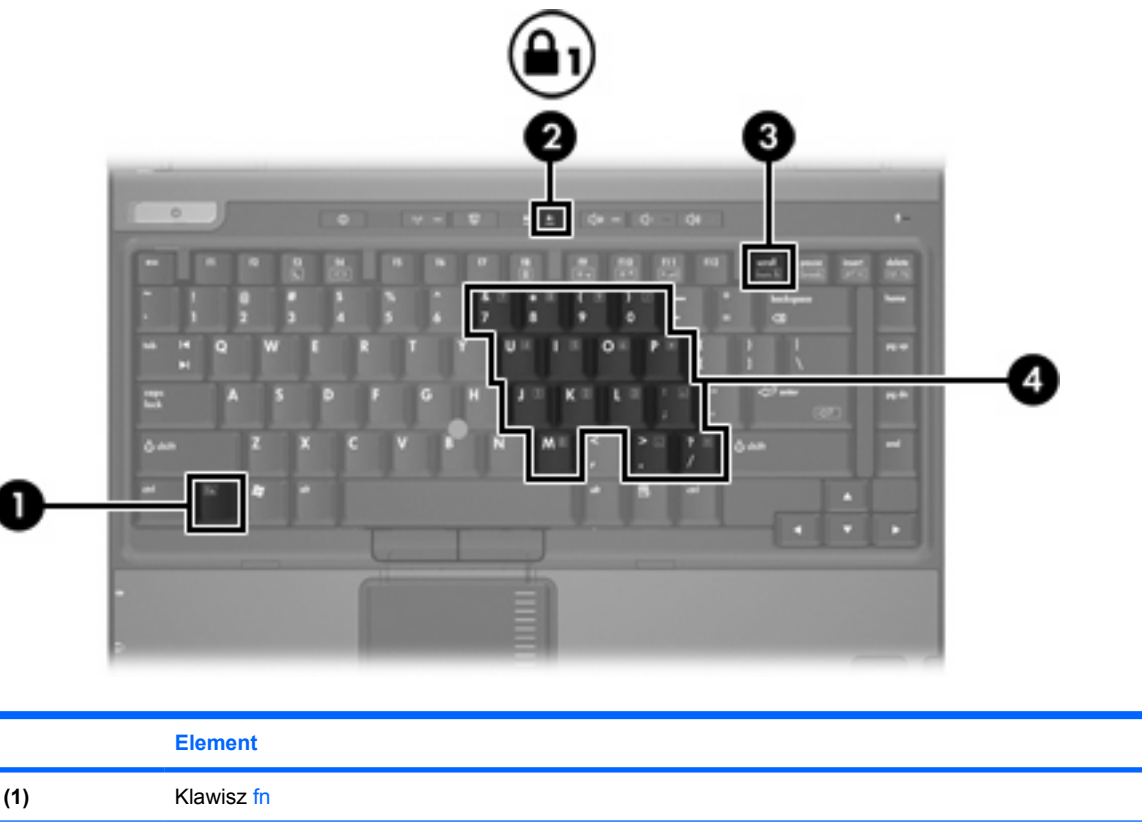

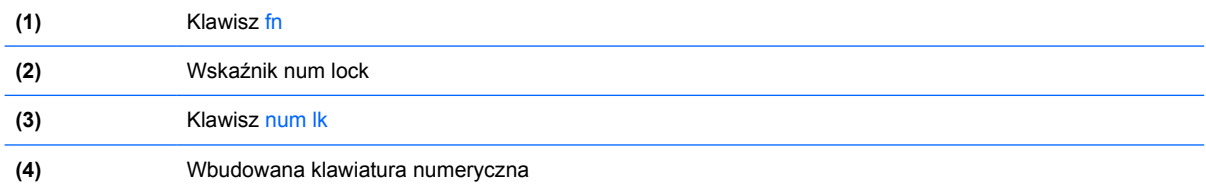

# **Korzystanie z wbudowanego bloku klawiszy numerycznych**

Klawiszy wbudowanego bloku klawiszy numerycznych (jest ich 15) można używać tak jak klawiszy zewnętrznej klawiatury numerycznej. Po włączeniu wbudowanego bloku klawiszy numerycznych każdy klawisz bloku pełni funkcję oznaczoną ikoną w jego prawym górnym rogu.

## <span id="page-22-0"></span>**Włączanie i wyłączanie wbudowanego bloku klawiszy numerycznych**

Aby włączyć wbudowany blok klawiszy numerycznych, należy nacisnąć klawisze fn+num lk. Wskaźnik num lock zaświeci. Aby przywrócić klawiszom ich standardowe funkcje, należy ponownie nacisnąć klawisze fn+num lk.

|⊋

**Uwaga** Wbudowany blok klawiszy numerycznych nie będzie działać, jeśli do komputera (lub do urządzenia opcjonalnego) podłączono zewnętrzną klawiaturę lub klawiaturę numeryczną.

## **Przełączanie funkcji klawiszy wbudowanego bloku klawiszy numerycznych**

Standardowe i numeryczne funkcje klawiszy wbudowanego bloku klawiszy numerycznych można przełączać za pomocą klawisza fn lub klawiszy fn+shift.

- Aby tymczasowo włączyć funkcję numeryczną klawisza bloku klawiszy numerycznych bez włączania całego bloku, należy nacisnąć i przytrzymać klawisz fn, a następnie nacisnąć dany klawisz.
- Aby przy włączonym bloku klawiszy numerycznych używać tymczasowo klawiszy tego bloku jako klawiszy standardowych, należy:
	- Nacisnąć i przytrzymać klawisz fn, aby pisać małymi literami.
	- Nacisnąć i przytrzymać klawisze fn+shift, aby pisać wielkimi literami.

# **Korzystanie z zewnętrznej klawiatury numerycznej**

Większość klawiszy zewnętrznej klawiatury numerycznej pełni inne funkcje w zależności od tego, czy tryb num lock jest włączony. Tryb num lock domyślnie jest wyłączony. Na przykład:

- Gdy tryb num lock jest włączony, większość klawiszy służy do wprowadzania cyfr.
- Gdy tryb num lock jest wyłączony, większość klawiszy pełni funkcję klawiszy ze strzałkami, a także klawiszy page up i page down.

Jeśli włączony jest tryb num lock na zewnętrznej klawiaturze, na komputerze świeci się wskaźnik num lock. Jeśli tryb num lock na zewnętrznej klawiaturze jest wyłączony, wskaźnik num lock na komputerze nie świeci się.

Jeśli do komputera jest podłączona zewnętrzna klawiatura numeryczna, włączenie wbudowanego bloku klawiszy numerycznych jest niemożliwe.

### **Włączanie i wyłączanie trybu num lock podczas pracy**

Aby włączyć lub wyłączyć tryb num lock na klawiaturze zewnętrznej podczas pracy:

Naciśnij klawisz num lk na zewnętrznej klawiaturze numerycznej (nie na klawiaturze komputera).

# <span id="page-23-0"></span>**Indeks**

#### **A**

aktywowanie czujnika światła otaczającego skrót klawiaturowy [8](#page-11-0)

#### **B**

blok klawiszy, wbudowany identyfikowanie [18](#page-21-0) korzystanie [18](#page-21-0) przełączanie funkcji klawiszy [19](#page-22-0) włączanie i wyłączanie [19](#page-22-0)

#### **C**

Composite Video [8](#page-11-0) czujnik światła otaczającego ustawianie [17](#page-20-0)

#### **D**

drążek wskazujący identyfikowanie [4](#page-7-0) korzystanie [4](#page-7-0) przyciski [4](#page-7-0)

#### **I**

informacje o poziomie naładowania baterii [6,](#page-9-0) [8](#page-11-0) informacje o systemie skrót klawiaturowy [6](#page-9-0)

#### **K**

klawiatura numeryczna, zewnętrzna korzystanie [19](#page-22-0) tryb num lock [19](#page-22-0) klawisze funkcyjne [5](#page-8-0) klawisz fn [5](#page-8-0)

#### **M**

mysz, zewnętrzna korzystanie [4](#page-7-0) ustawianie preferencji [3](#page-6-0)

#### **O**

oprogramowanie przyciski szybkiego uruchamiania [13](#page-16-0) Oprogramowanie przycisków szybkiego uruchamiania [13](#page-16-0)

#### **P**

płytka dotykowa TouchPad korzystanie [2](#page-5-0) przyciski [2](#page-5-0) ustawianie preferencji [3](#page-6-0) preferencje rozmieszczania [17](#page-20-0) przycisk centrum informacyjnego [12](#page-15-0) przyciski centrum informacyjne [12](#page-15-0) drążek wskazujący [4](#page-7-0) oprogramowanie Quick Launch Buttons [13](#page-16-0) płytka dotykowa TouchPad [2](#page-5-0) Prezentacja [10](#page-13-0) szybkie uruchamianie [9](#page-12-0) przyciski szybkiego uruchamiania [9](#page-12-0) przycisk prezentacji [10](#page-13-0) przypisania ikon [17](#page-20-0) przypisania klawiatury zewnętrznej [17](#page-20-0)

#### **Q**

Q Menu [14](#page-17-0)

### **S**

skrót klawiaturowy informacji o systemie [6](#page-9-0) Skrót klawiaturowy stanu wstrzymania [6](#page-9-0) skróty klawiaturowe aktywowanie czujnika światła otaczającego [6](#page-9-0) czujnik światła otaczającego [8](#page-11-0) informacje o poziomie naładowania baterii [6,](#page-9-0) [8](#page-11-0) inicjowanie stanu wstrzymania [6](#page-9-0) korzystanie [6](#page-9-0) opis [5](#page-8-0) podręczny wykaz [6](#page-9-0) przełączanie wyświetlania obrazu [6](#page-9-0), [8](#page-11-0) usuwanie informacji o systemie z ekranu [6](#page-9-0) wyświetlanie informacji o systemie [6](#page-9-0) zmniejszanie jasności obrazu [6](#page-9-0), [8](#page-11-0) zwiększanie jasności obrazu [6](#page-9-0), [8](#page-11-0) skróty klawiaturowe do zmiany jasności obrazu [6](#page-9-0), [8](#page-11-0) S-Video [8](#page-11-0)

### **T**

tryb num lock, zewnętrzna klawiatura numeryczna [19](#page-22-0) typy transmisji danych wideo [8](#page-11-0)

#### **U**

urządzenia wskazujące identyfikowanie [4](#page-7-0) korzystanie [4](#page-7-0)

#### **W**

wyświetlacz obraz, przełączanie [6](#page-9-0), [8](#page-11-0) skróty klawiaturowe do zmiany jasności obrazu [6](#page-9-0), [8](#page-11-0) wyświetlanie obrazu, przełączanie [6,](#page-9-0) [8](#page-11-0)

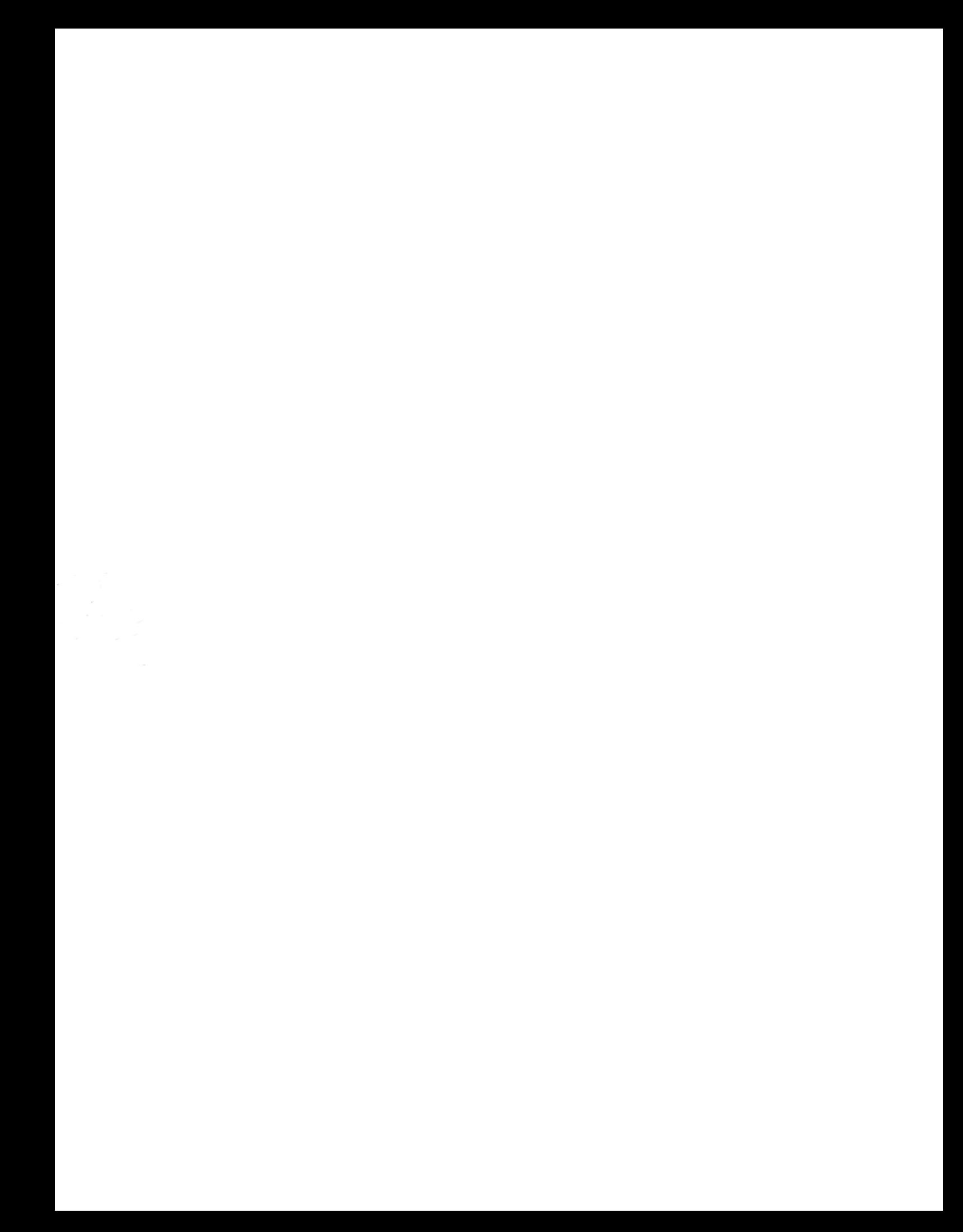